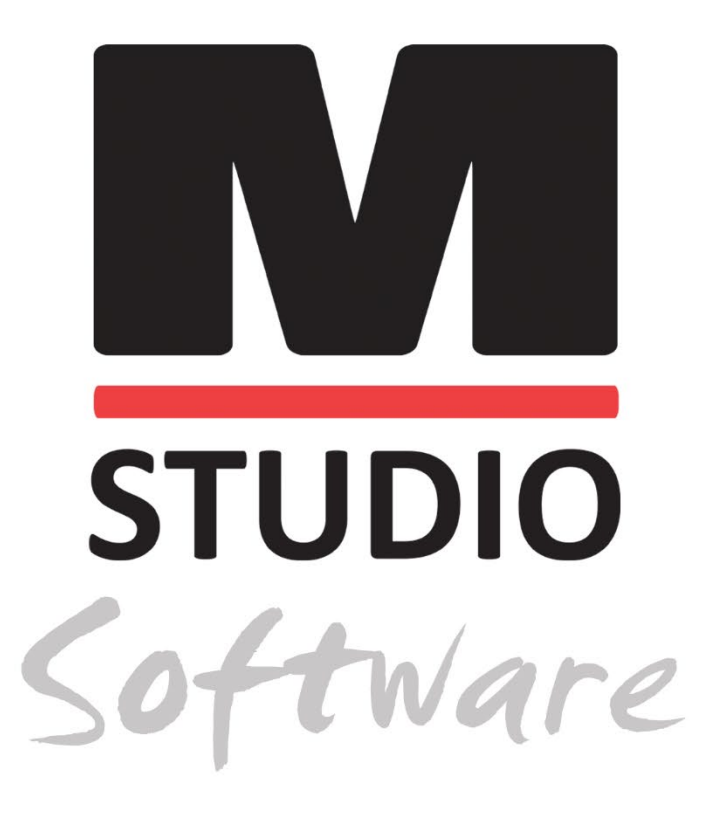

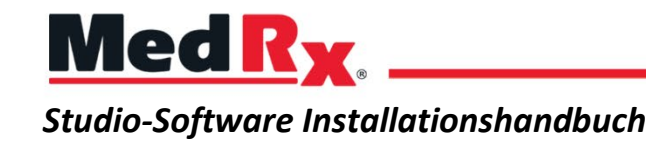

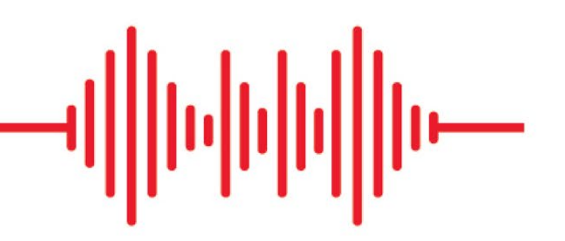

 $C \in$ 0123 TÜV SÜD Product Services GmbH Ridlerstraße 65 ◦ 80339 München ◦ Deutschland

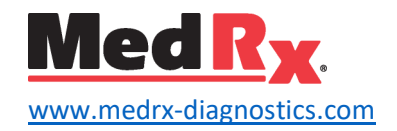

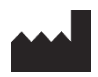

1200 Starkey Rd., Nr. 105, Largo, FL 33771 USA Gebührenfrei: (888) 392-1234 • (727) 584-9600 Fax: (727) 584-9602 • E-Mail: medrx@medrx-[diagnostics.com](mailto:medrx@medrx-diagnostics.com) www.medrx-diagnostics.com

### $EC$  REP

Bevollmächtigter von MedRx in Europa DGS Diagnostics A/S Audiometer Alle 1 • 5500 Middelfart • Dänemark

Händler: MedRx International c/o MAICO Diagnostics GmbH Sickingenstr. 70–71, 10553 Berlin Tel.: +49 30/70 71 46-50 Fax: +49 30/70 71 46-99 E-Mail: [medrx-sales@maico.biz](mailto:medrx-sales@maico.biz) www.medrx-[diagnostics.com](http://www.medrx-diagnostics.com/)

Die archivierten Handbücher von MedRx finden Sie unter www.medrx-diagnostics.com/support/manuals-studio-software/archive

### Inhalt

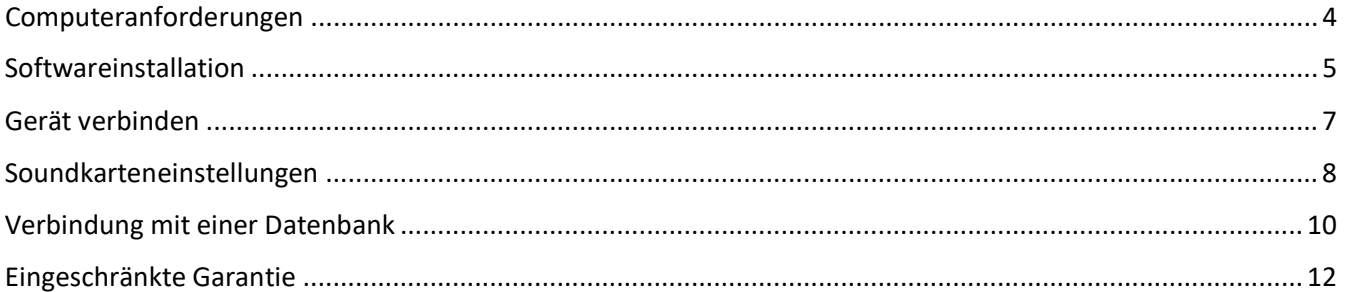

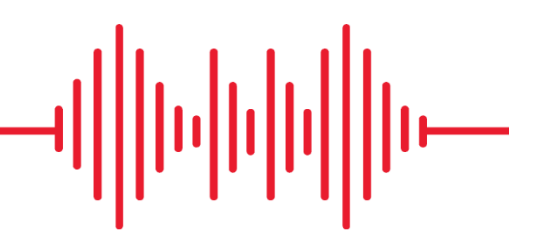

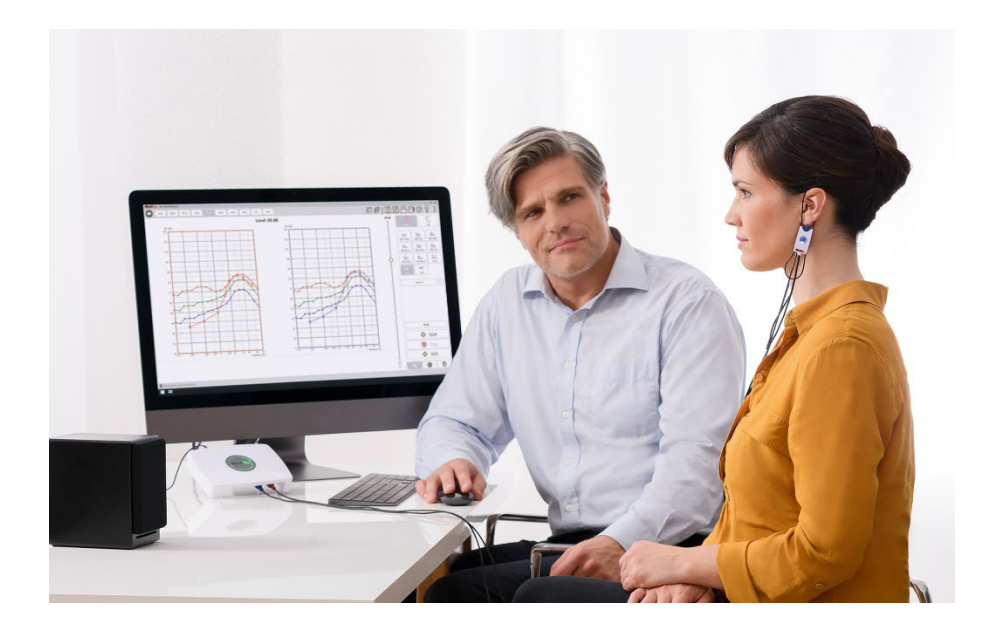

## <span id="page-3-0"></span>Computeranforderungen

#### **MedRx-Mindestcomputerspezifikationen:**

Windows®-kompatibler Computer Intel™ i5, 2,0 GHz oder besser 4 GB RAM 20 GB freier Festplattenspeicher Verfügbarer USB 2.0-Anschluss Windows 10 oder 11 Professional (32 oder 64 Bit) Kompatibel mit Windows Surface Tablet Kompatibel mit USB 3.0

### **Von MedRx empfohlene Computerspezifikationen:**

Windows®-Computer Intel™ i5 Quad Core oder besser 8 GB RAM oder mehr Verfügbarer USB 2.0-Anschluss Grafikadapter mit 2 GB dediziertem Videospeicher 50 GB oder mehr freier Festplattenspeicher High-Speed-Internetverbindung Windows 10 oder 11 Professional (64 Bit) Kompatibel mit USB 3.0

# <span id="page-4-0"></span>Softwareinstallation

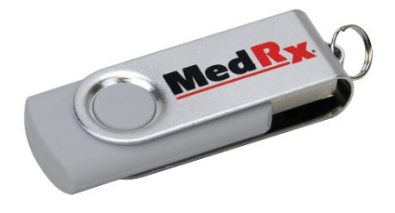

- 1. Schließen Sie das MedRx USB-Flash-Laufwerk an einen USB-Anschluss an:
	- Starten Sie **My Computer**
	- Finden Sie das USB-Laufwerk

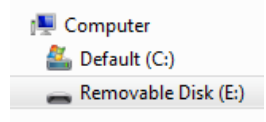

(E:) kann je nach ausgewähltem USB-Anschluss variieren. Sehen Sie in der Dokumentation Ihres Computers nach.

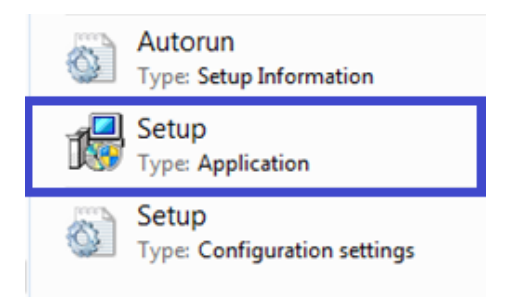

2. Doppelklicken Sie auf **Setup**, um zu starten:

HINWEIS: Falls erforderlich, *Akzeptieren Sie die Berechtigung zur Installation der Software*.

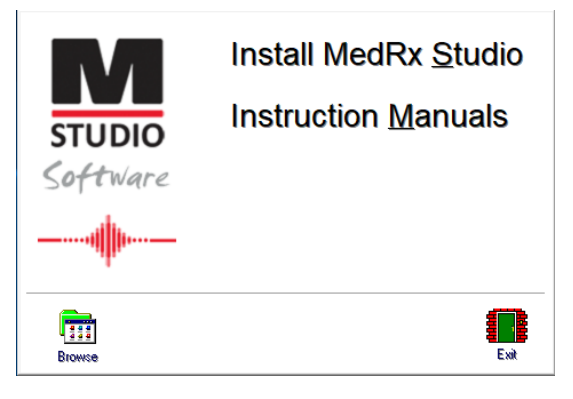

3. Wählen Sie auf dem Setup-Bildschirm **MedRx Studio installieren** aus.

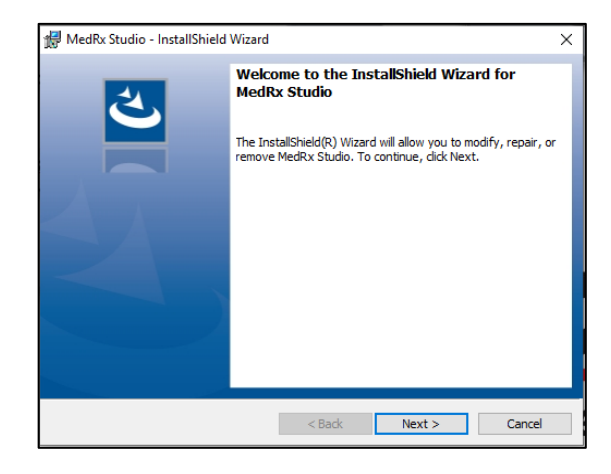

- 4. Dies ist der Begrüßungsbildschirm.
	- Klicken Sie zum Fortfahren auf **Weiter**.

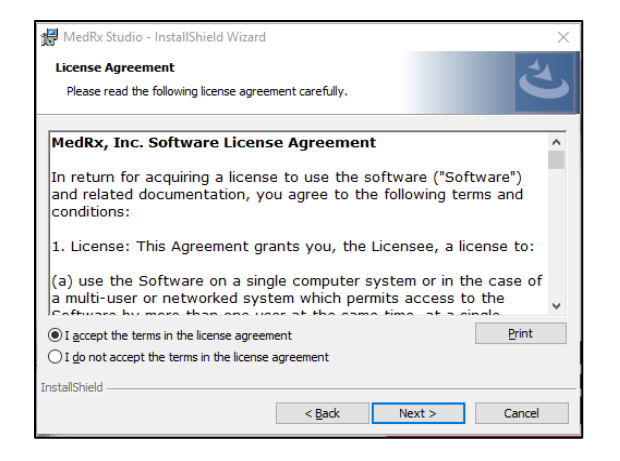

- 5. Lesen Sie die Softwarelizenzvereinbarung. Dieses wichtige Dokument definiert die akzeptable Nutzung der Studio-Software.
	- Nachdem Sie die Vereinbarung gelesen haben, wählen Sie **Ich akzeptiere ...**
	- Klicken Sie auf **Weiter**.

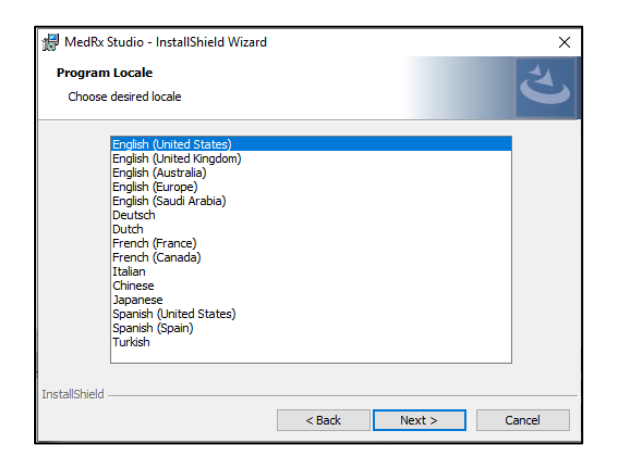

- 6. Dieser Bildschirm legt die Sprache und den Standort fest.
	- Treffen Sie eine Auswahl und klicken Sie auf **Weiter**.

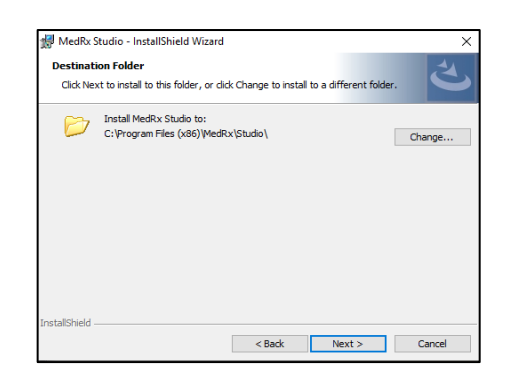

- 7. Dieser Bildschirm zeigt den Speicherort der Programmdateien an. Für die meisten Benutzer wird der Standardspeicherort empfohlen. Bei Bedarf kann dieser Speicherort geändert werden.
	- Klicken Sie auf **Weiter**, um mit den Standardeinstellungen fortzufahren.

HINWEIS: So ändern Sie den Speicherort der Dateien (nur für fortgeschrittene Benutzer oder nur für Systemadministratoren, klicken Sie auf Ändern).

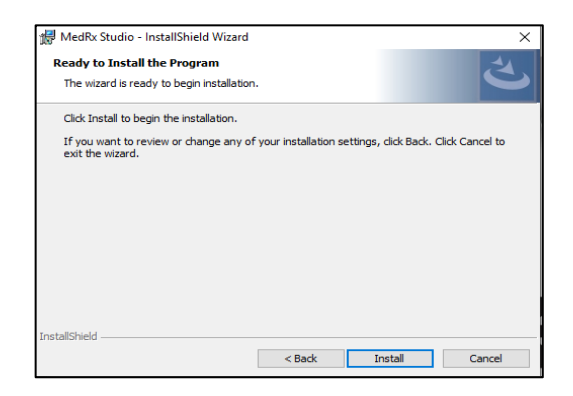

- 8. Die Installation des Programms kann gestartet werden.
	- Klicken Sie zum Fortfahren auf **Installieren**.
	- Klicken Sie auf Zurück, um Änderungen vorzunehmen.

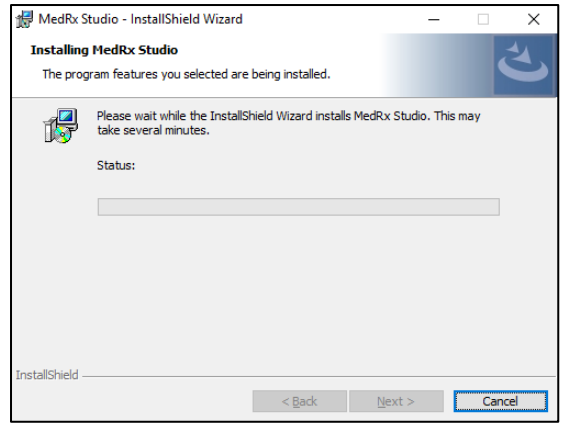

9. Die Installation wird ausgeführt.

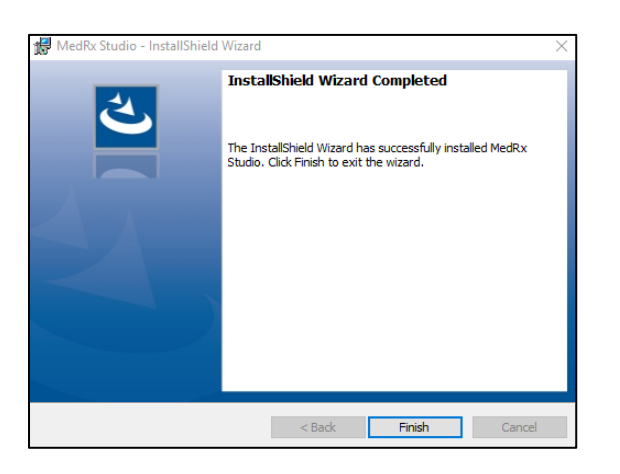

- 10. Wenn die Installation abgeschlossen ist.
	- Klicken Sie auf **Beenden**.

### <span id="page-6-0"></span>Gerät verbinden

Ihre MedRx-Produkte werden über USB mit Strom versorgt.

Schließen Sie das USB-Kabel des MedRx-Gerätes an Ihrem Computer an.

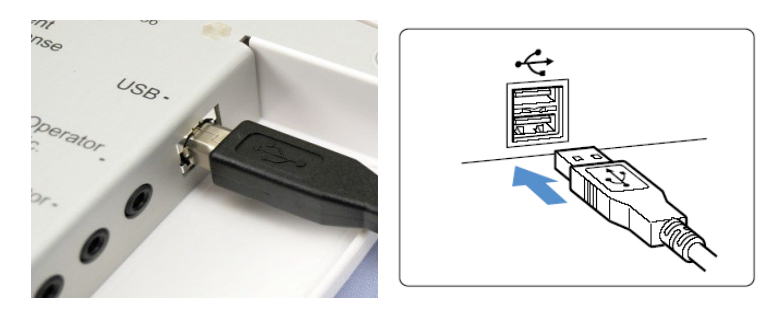

Warten Sie, bis das System die Standard-Windows-Treiber kopiert und installiert hat.

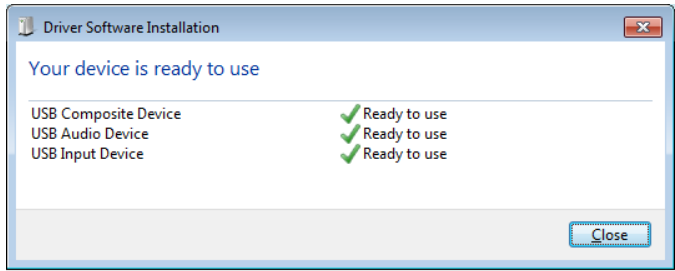

Wenn dieser Bildschirm angezeigt wird und alle Geräte "einsatzbereit" sind.

• Klicken Sie auf **Schließen**.

# <span id="page-7-0"></span>Soundkarteneinstellungen

Als Nächstes müssen Sie die Standardeinstellungen für die Windows-Soundkarte bestätigen oder festlegen. Dadurch werden alle Nicht-MedRx-Windows-Sounds an die interne Soundkarte Ihres Computers weitergeleitet. (Diese Sounds umfassen Ereignisbenachrichtigungen wie neue E-Mail- und Fehlerwarnungen sowie Audio- und Videowiedergabe.)

### (小)

1. **Klicken Sie mit der rechten Maustaste** auf das Lautsprechersymbol in Ihrer Taskleiste.

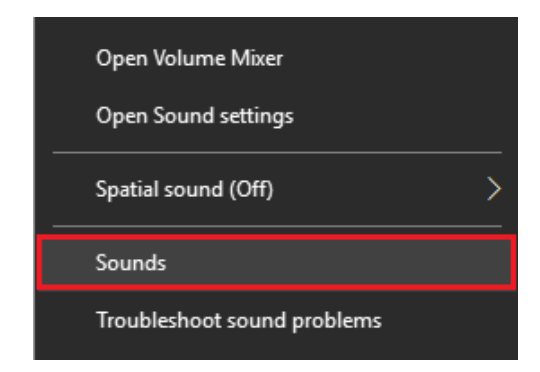

2. Wählen Sie die Option **Sounds** aus der Liste.

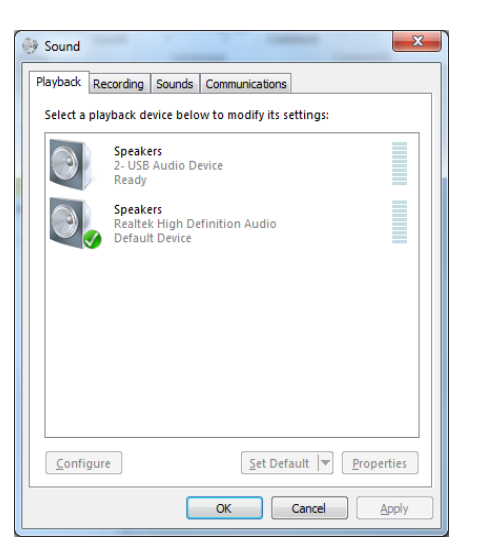

3. Stellen Sie in der Windows Sound-Systemsteuerung unter den Registerkarten Wiedergabe und Aufzeichnung sicher, dass das MedRx-Audiogerät nicht als Standard festgelegt ist. Wenn dies die Standardeinstellung ist, ändern Sie diese, indem Sie auf das Audiogerät Ihres Systems (nicht MedRx) klicken und dann Als Standard festlegen auswählen.

HINWEIS: Die interne Soundkarte Ihres Computers hat wahrscheinlich nicht den gleichen Namen wie dieser Screenshot. In der Dokumentation Ihres Computers finden Sie den Namen der internen Soundkarte. Stellen Sie dieses Steuerelement entsprechend ein.

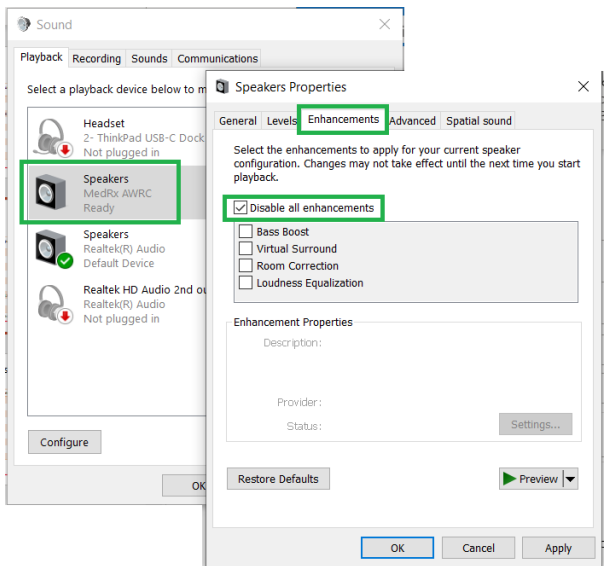

4. Klicken Sie in der Windows Systemsteuerungsoption "Sound" auf der Registerkarte **Wiedergabe** mit der rechten Maustaste auf das MedRx-Gerät, und wählen Sie "Eigenschaften". Öffnen Sie die Registerkarte **Erweiterungen** und klicken Sie auf **Alle Erweiterungen deaktivieren**. Klicken Sie anschließend auf "Übernehmen" und "OK".

Erweiterungen sind möglicherweise nicht auf allen PCs verfügbar. Dies gilt nicht für PCs ohne Audioerweiterungen.

5. Klicken Sie in der Windows Systemsteuerungsoption "Sound" auf der Registerkarte **Aufzeichnung** mit der rechten Maustaste auf das MedRx-Gerät, und wählen Sie "Eigenschaften". Öffnen Sie die Registerkarte **Erweiterungen** und klicken Sie auf **Alle Erweiterungen**  deaktivieren. Klicken Sie anschließend auf "Übernehmen" und "OK".

Erweiterungen sind möglicherweise nicht auf allen PCs verfügbar. Dies gilt nicht für PCs ohne Audioerweiterungen.

6. Klicken Sie auf **OK**.

*Herzlichen Glückwunsch, Sie haben Ihr neues MedRx-Gerät eingerichtet*

<span id="page-9-0"></span>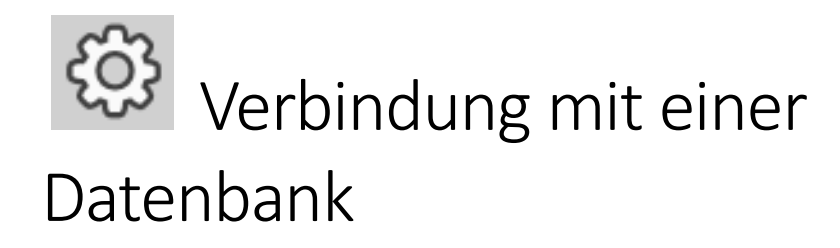

Die MedRx Studio-Software kann mit Noah-Systemen, OtoAccess, MS SQL Express oder ohne Datenbankzugriff ausgeführt werden.

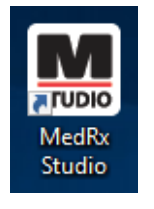

Doppelklicken Sie zum Einrichten einer Datenbank auf das MedRx Studio-Symbol auf Ihrem Windows-Desktop.

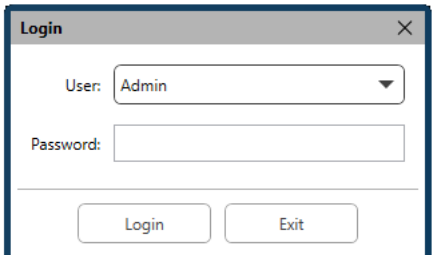

Wenn das Anmeldefenster angezeigt wird, klicken Sie auf Anmelden. Bei der Erstinstallation ist kein Passwort festgelegt.

Klicken Sie auf das Einstellungsrad in der oberen rechten Menüleiste.

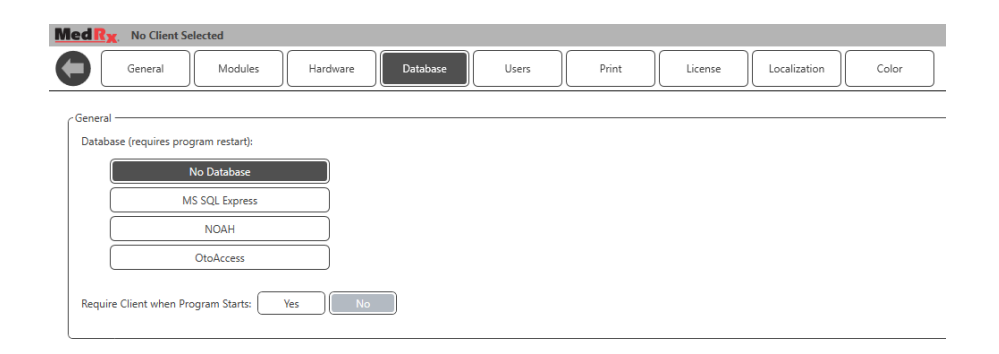

Wählen Sie auf den Registerkarten die Option Datenbank aus. Klicken Sie auf die gewünschte Datenbank. Schließen Sie die MedRx Studio-Software, um die Änderungen zu übernehmen.

Hinweis: Es werden nur eingerichtete Datenbanken angezeigt.

### Datenbank einrichten

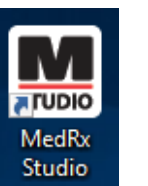

#### **Ohne Datenbank**

• Doppelklicken Sie auf die Verknüpfung zu MedRx Studio auf Ihrem Windows-Desktop.

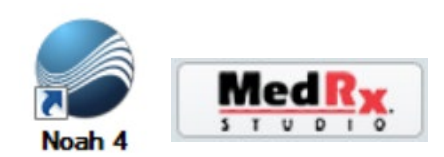

#### **Noah**

- Laden Sie Noah herunter und installieren Sie es.
- Starten Sie Noah.
- Wählen Sie einen Patienten aus.
- Starten Sie das MedRx Studio-Modul gemäß den Noah-Verfahren.

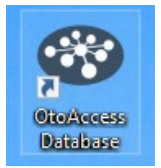

#### **OtoAccess**

- OtoAccess herunterladen und installieren.
- Starten Sie OtoAccess.
- Wählen Sie einen Patienten aus.
- Starten Sie das MedRx Studio-Modul gemäß den OtoAccess-Verfahren.

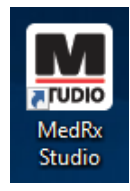

#### **MS SQL EXPRESS**

• MS SQL Express herunterladen und installieren.

- Führen Sie die Einrichtung der MedRx MS SQL-Datenbank aus.
- Doppelklicken Sie auf die Verknüpfung zu MedRx Studio auf Ihrem Windows-Desktop.

Hinweis: MedRx bietet Zugriff auf SQL-Datenbankverbindungen. Der Datenbankeigentümer muss die Datenbank- und Sicherungsrichtlinien so konfigurieren, dass sie den lokalen gesetzlichen Anforderungen entsprechen.

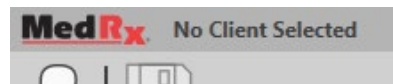

• **Wählen Sie Patient** in der oberen linken Ecke aus.

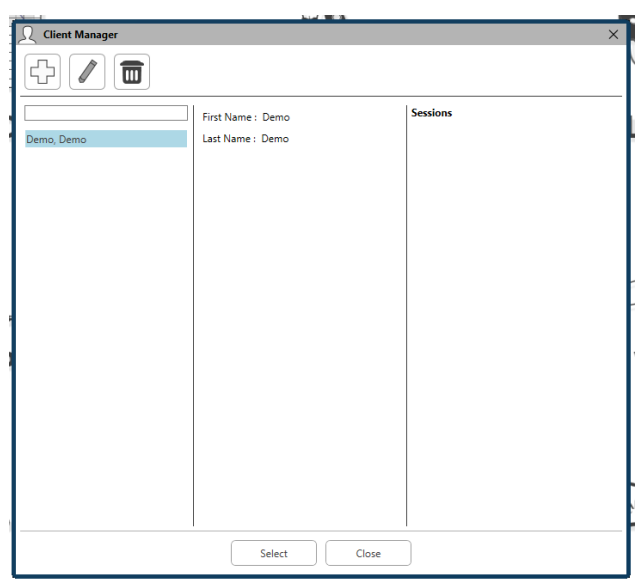

- **+** Patient erstellen.
- **Bleistift** Patient bearbeiten.
- **Papierkorb** Patient löschen.

<span id="page-11-0"></span>MedRx garantiert, dass dieses Produkt ab dem Zeitpunkt des Kaufs zwei Jahr lang frei von Material- und Verarbeitungsfehlern sein wird. Wenn dieses System während dieses Zeitraums nicht wie angegeben funktioniert, ist der Käufer dafür verantwortlich, MedRx unter +49 30 70 71 46 43 telefonisch zu kontaktieren. Der Vertreter des Unternehmens rät dem Eigentümer, entweder bestimmte Komponenten oder das gesamte System an folgende Adresse zurückzusenden:

MedRx International c/o MAICO Diagnostics GmbH Sickingenstr. 70-71 10553 Berlin Deutschland

MAICO repariert oder ersetzt defekte Geräte, testet das System und / oder die Komponenten vollständig und sendet das System umgehend an den Eigentümer zurück. Für die Reparatur oder den Rückversand fallen keine Kosten an, sofern das System zwei Jahre oder jünger ist und nicht zweckentfremdet, unsachgemäß verwendet oder beschädigt wurde. Solche Schäden umfassen, unter anderem, fallen lassen, übermäßige Hitzeeinwirkung von mehr als 37,78 ºC und Wasser- /Flüssigkeitsschäden.

Die Reparatur oder der Austausch des Systems gemäß dieser Garantie ist das einzige und ausschließliche Rechtsmittel des Käufers. MedRx haftet nicht für Folgeschäden oder Nebenschäden oder für die Verletzung einer ausdrücklichen oder stillschweigenden Garantie. Sofern durch geltendes Recht zulässig, ist jede implizite Gewährleistung, Marktgängigkeit oder Eignung dieses Produkts auf die Dauer dieser Garantie beschränkt.

MAICO wird nach eigenem Ermessen auf Anfrage des Käufers Garantieprodukte warten und reparieren und bei Bedarf Teile und Arbeitskosten in Rechnung stellen.

Die beschränkte Garantie erlischt, wenn auf diesem Produkt Software oder Hardware installiert wird, die nicht von MedRx, Inc. vorab genehmigt wurde. Die zugelassene Software umfasst für Noah und HIMSA zugelassene Programmiermodule für Hörgerätehersteller zur Anpassung von Hörgeräten.

MAICO ist nicht verantwortlich für Probleme, die sich aus der Installation nicht genehmigter Software oder Hardware ergeben. Im Falle einer nicht genehmigten Software oder Hardware, die auf dem System installiert ist und einen Konflikt verursacht, wartet MedRx das Produkt gegen eine Gebühr, die zum Zeitpunkt der Wartung festgelegt wird.